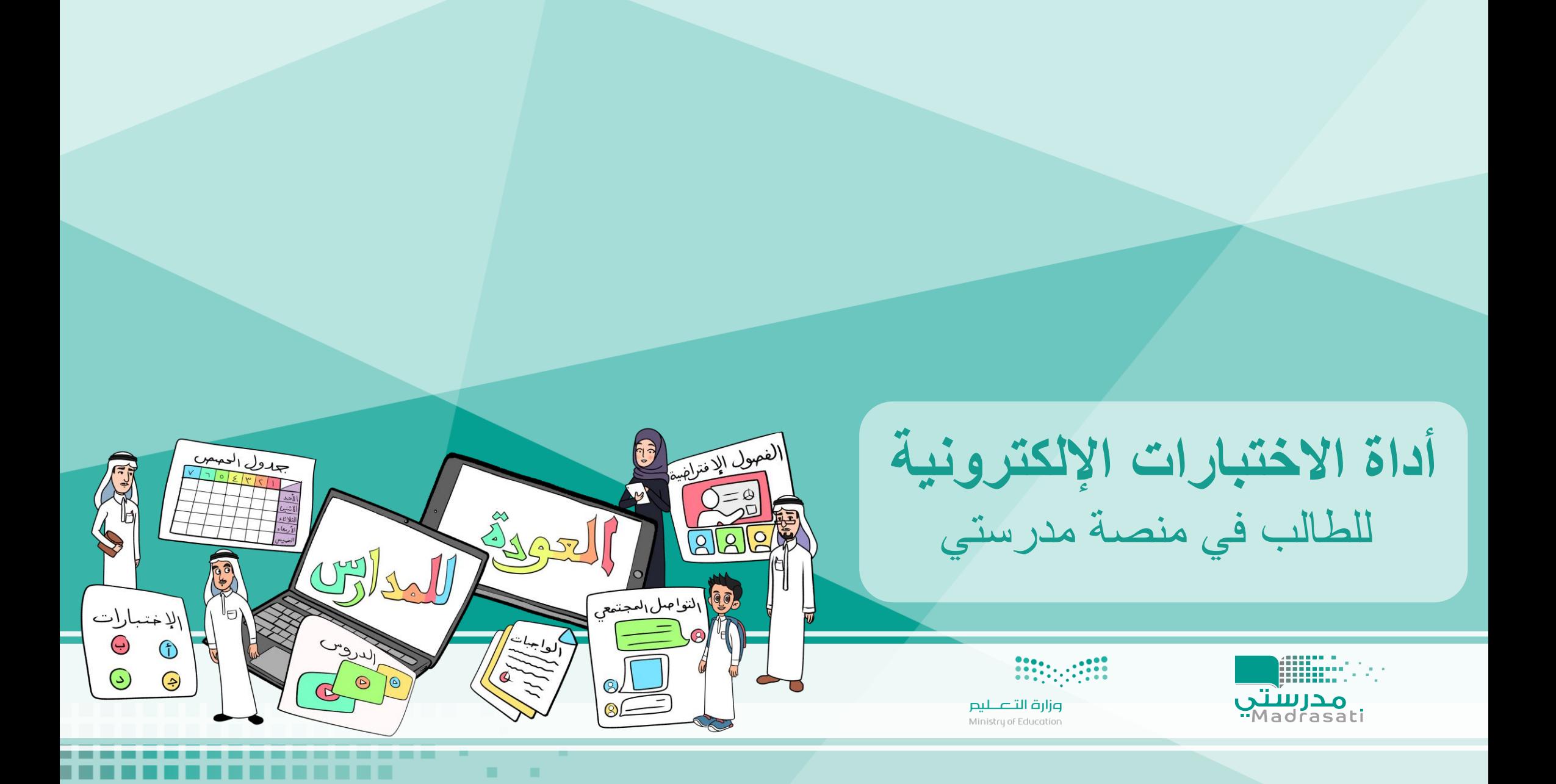

. .

---- -

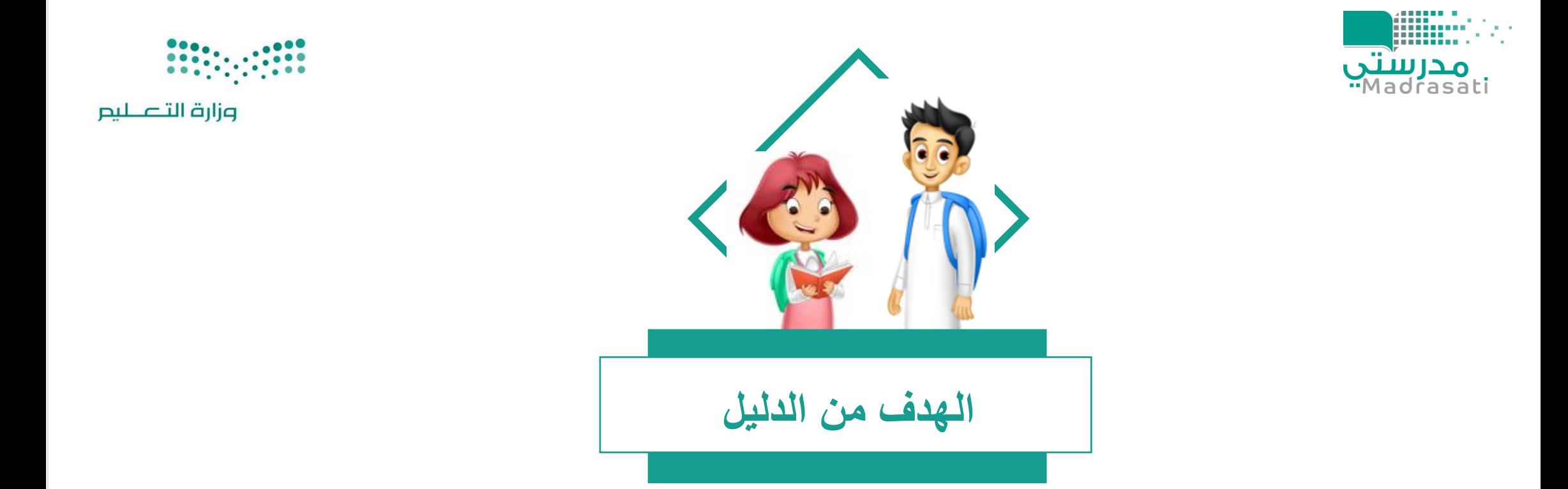

## يساهم الدليل بتوضيح خطوات استخدام أداة االختبارات اإللكترونية للطالب في منصة مدرستي

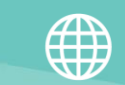

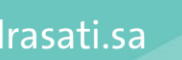

Madrasati.sa  $\sim$  920033988

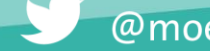

@moe\_gov\_sa

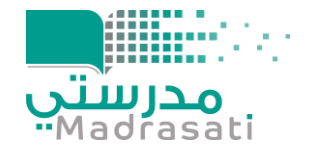

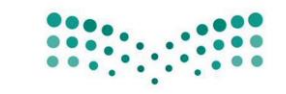

وزارة التصليم

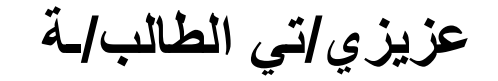

• يمكنك التعرف على طريقة استخدام أداة االختبارات اإللكترونية من خالل مشاهدة الفيديو التالي : <https://youtu.be/ytDkMForrQ0>

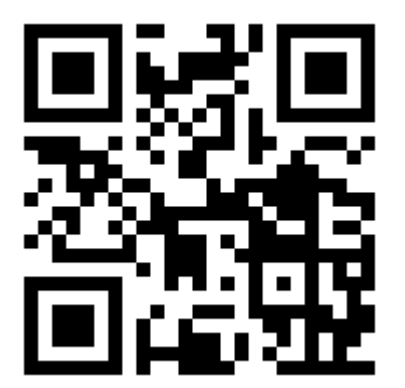

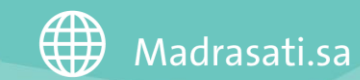

920033988

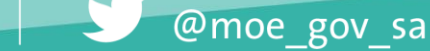

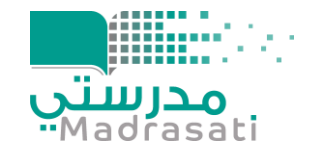

• **كما يمكنك التعرف على الطريقة من خالل اتباع الخطوات التالية:** 

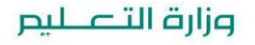

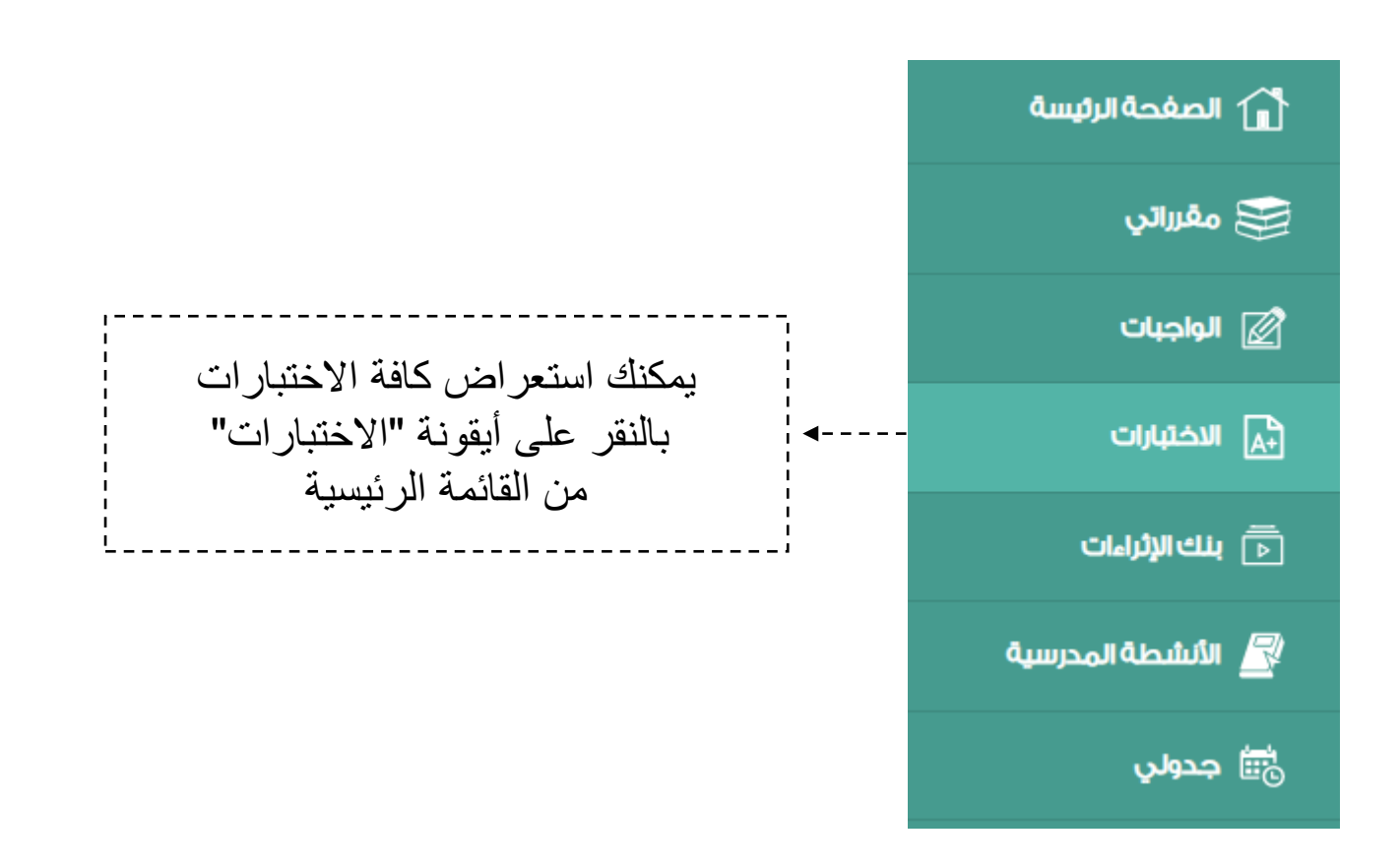

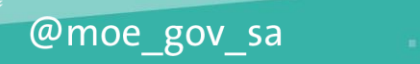

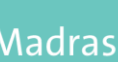

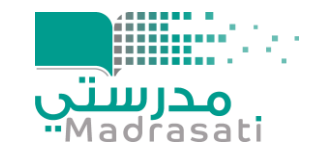

• **ثم اختبارات المعلم**

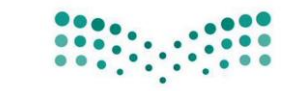

وزارة التصليم

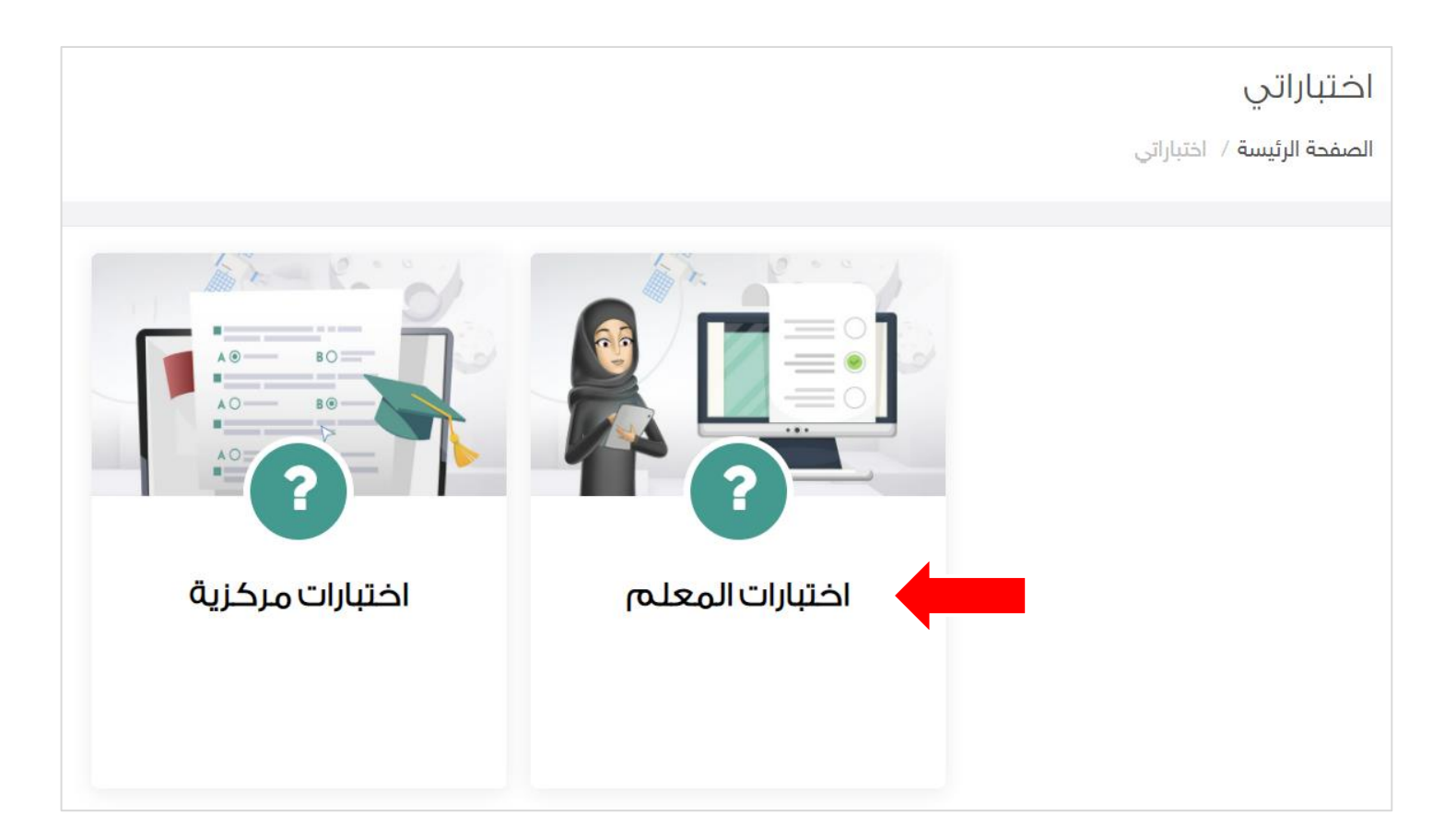

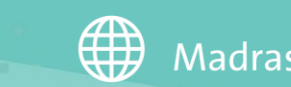

Madrasati.sa | 1920033988

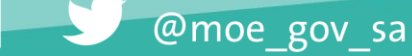

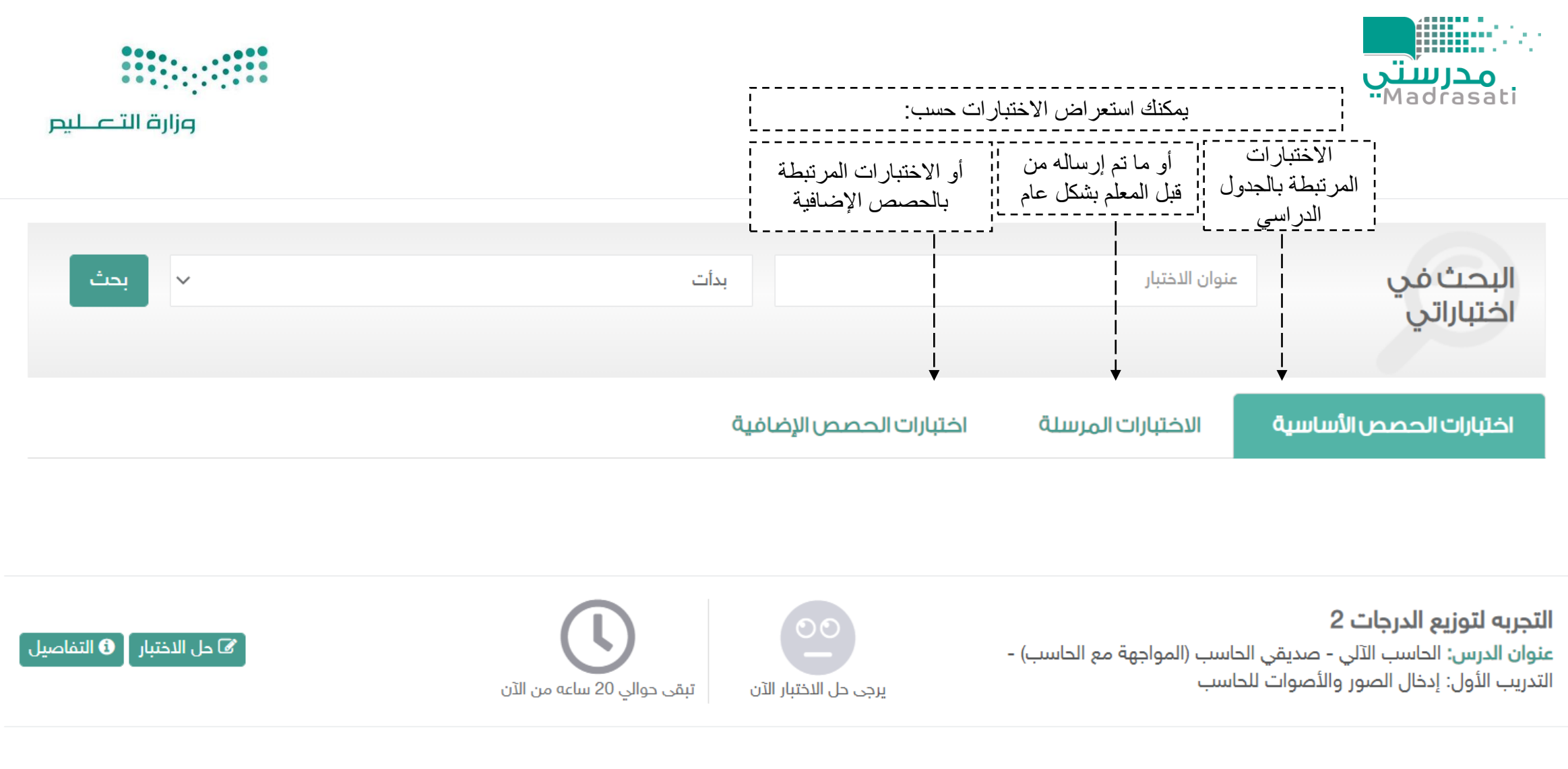

ملاحظة: للتأكد من الوصول للاختبار قم بالاطلاع على جميع الخيارات حتى تجد الاختبار - أو اتبع إرشادات المعلم لك

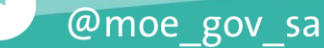

920033988

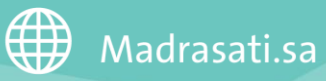

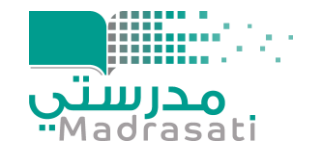

وزارة التصليم

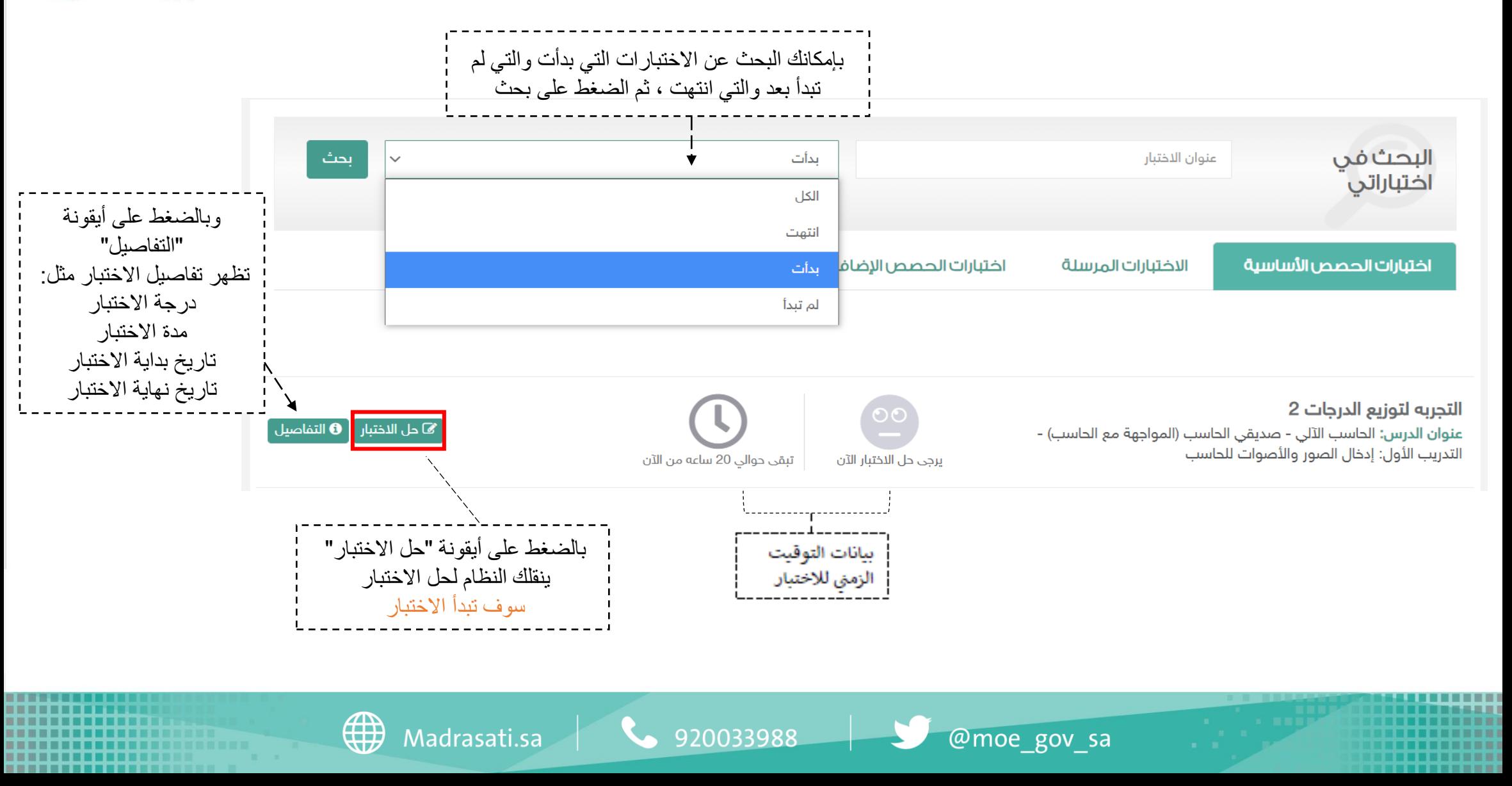

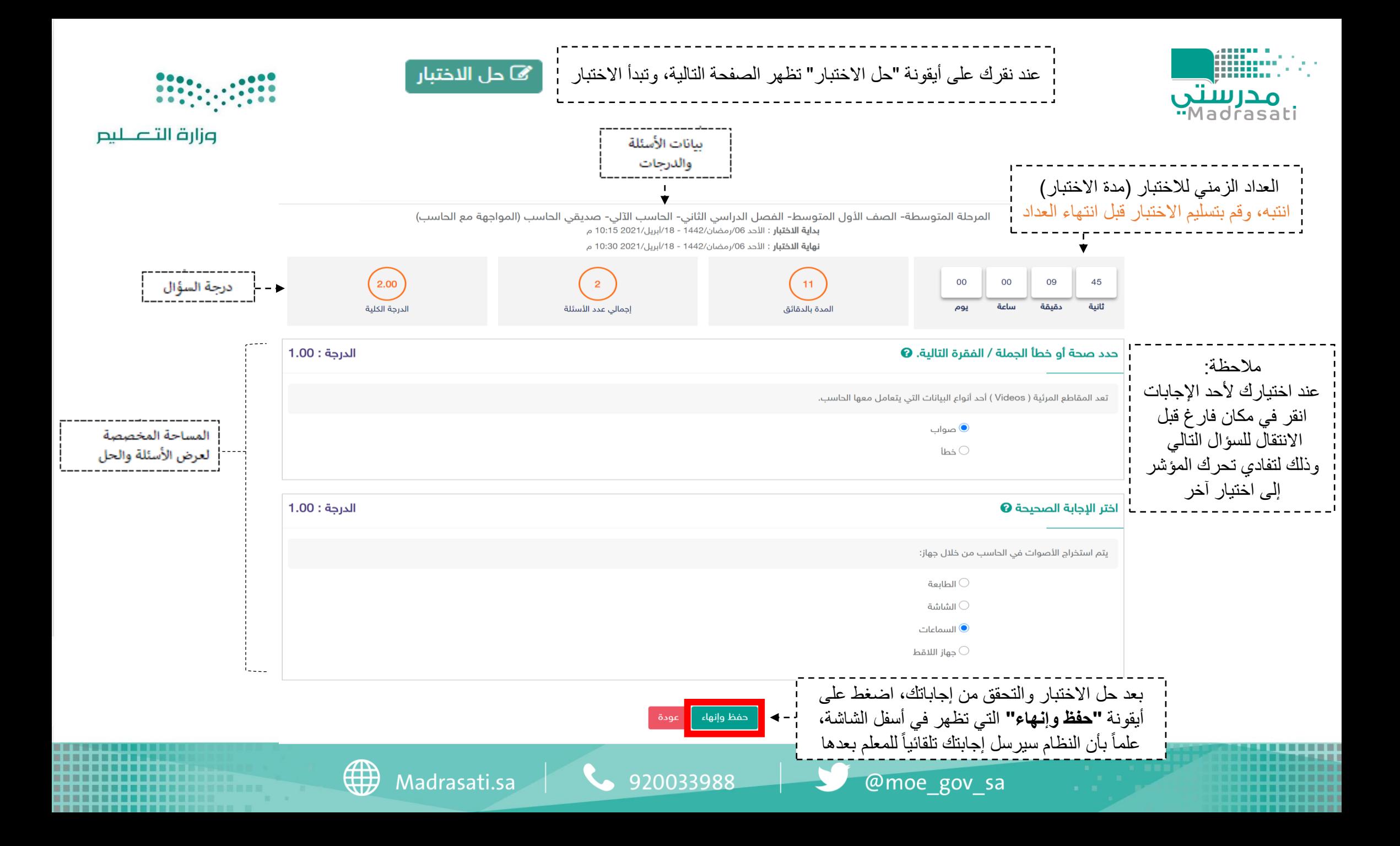

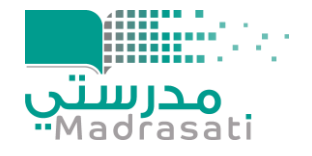

بعد التأكد من حلك والضغط على أيقونة "حفظ وإنهاء" يظهر لك شريط أخصر في أعلى الصفحة يوضح بأنه تم إرسال حلك بنجاح ويمكنك استعراض حل الاختبار بعد انتهاء وقت الاختبار عن جميع الطلبة

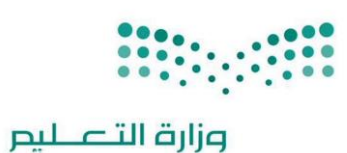

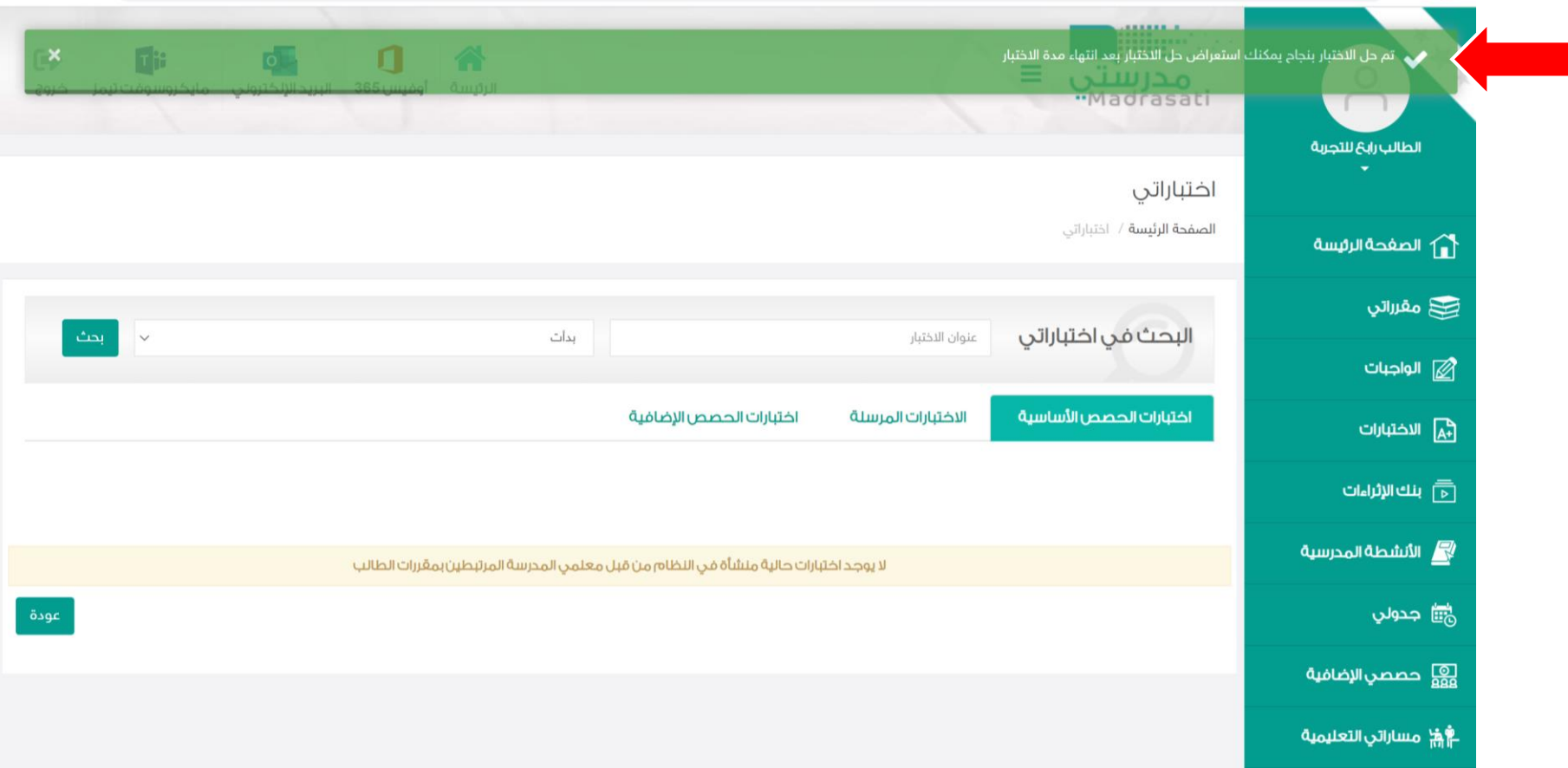

@moe\_gov\_sa

Madrasati.sa  $\begin{array}{|c|c|c|c|c|}\n\hline\n& 920033988 &\hline\n\end{array}$ 

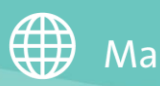

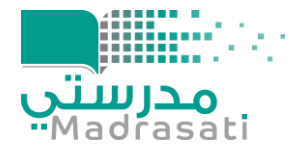

## وزارة التصليم

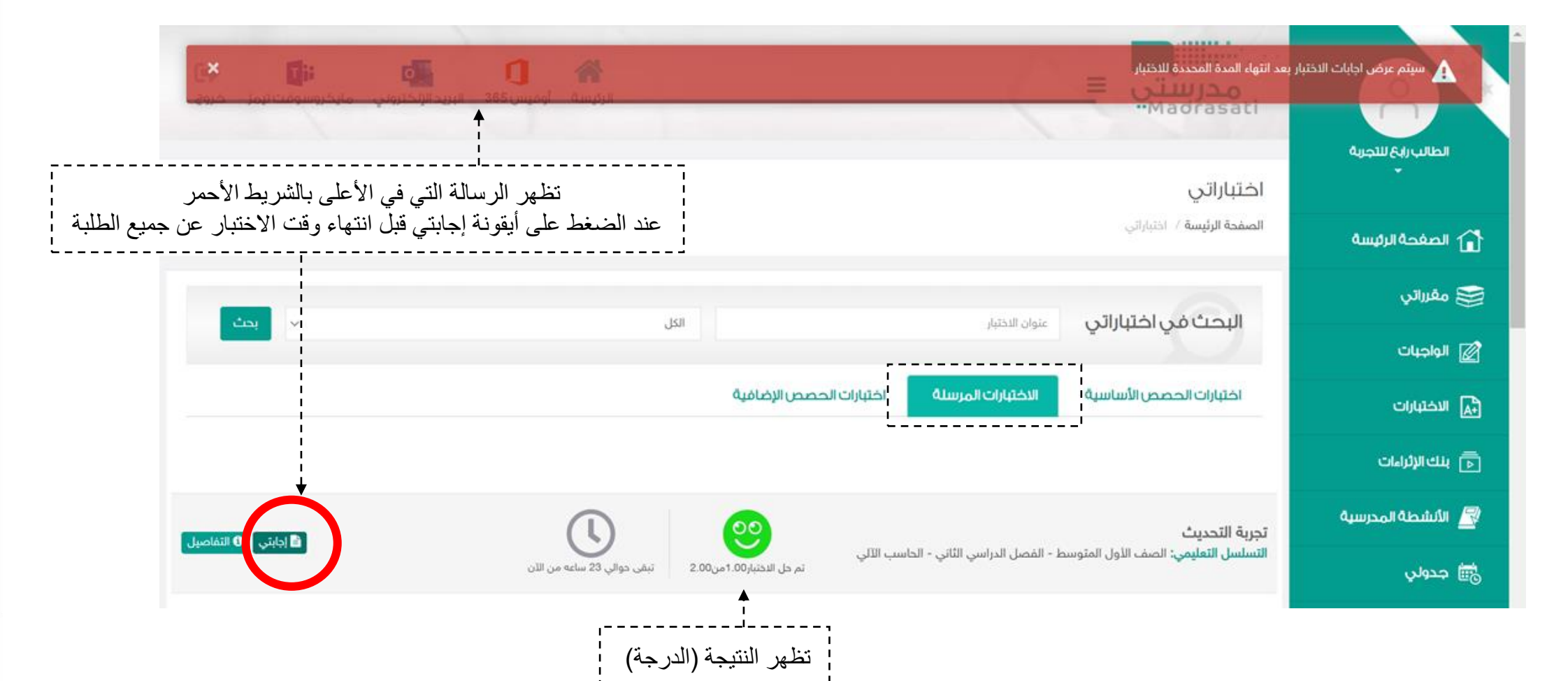

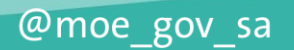

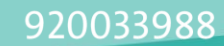

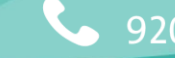

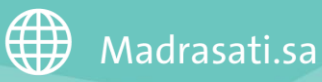

## مع تمنياتنا لكم بالتوفيق والسداد،،

----

 $\blacksquare$ 

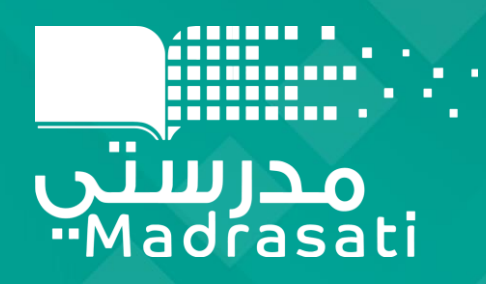

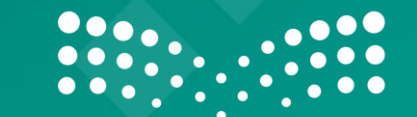

وزارة التصليم Ministry of Education

. . . ---. . . . .